## Plataforma de Formació TIC

Taller: Compartir les teues imatges utilitzant el bloc

UNITAT 7: CANVIAR LA IMATGE DE LA PORTADA

## **7. CANVIAR LA IMATGE DE LA PORTADA**

Una de les opcions també prou interessants de l'aplicació es la possibilitat de canviar la imatge de tots els àlbums, es a dir, la imatge que apareixerà a la pantalla d'inici i que identificarà l'àlbum corresponent.

Per a canviar la imatge només cal fer el següent; primer situats a l'interior de l'àlbum en qüestió a la part esquerra ens ensenya la imatge de portada actual, a sota de la imatge tenim l'opció: Escull la portada de l'àlbum

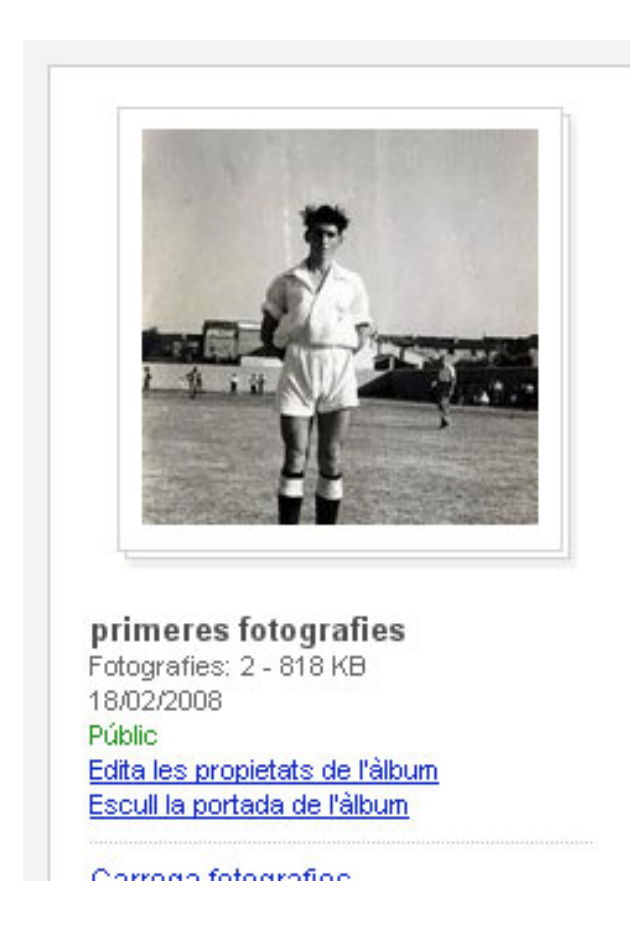

Al clicar a sobre de l'opció ens apareix una finestra emergent on ens mostra totes les imatge que tenim dins a l'àlbum i només caldrà clicar a sobre d'una d'elles i al ferho se'ns activa el botó selecciona una fotografia. Cliquem a sobre l'opció i llestos.

## Plataforma de Formació TIC

Taller: Compartir les teues imatges utilitzant el bloc

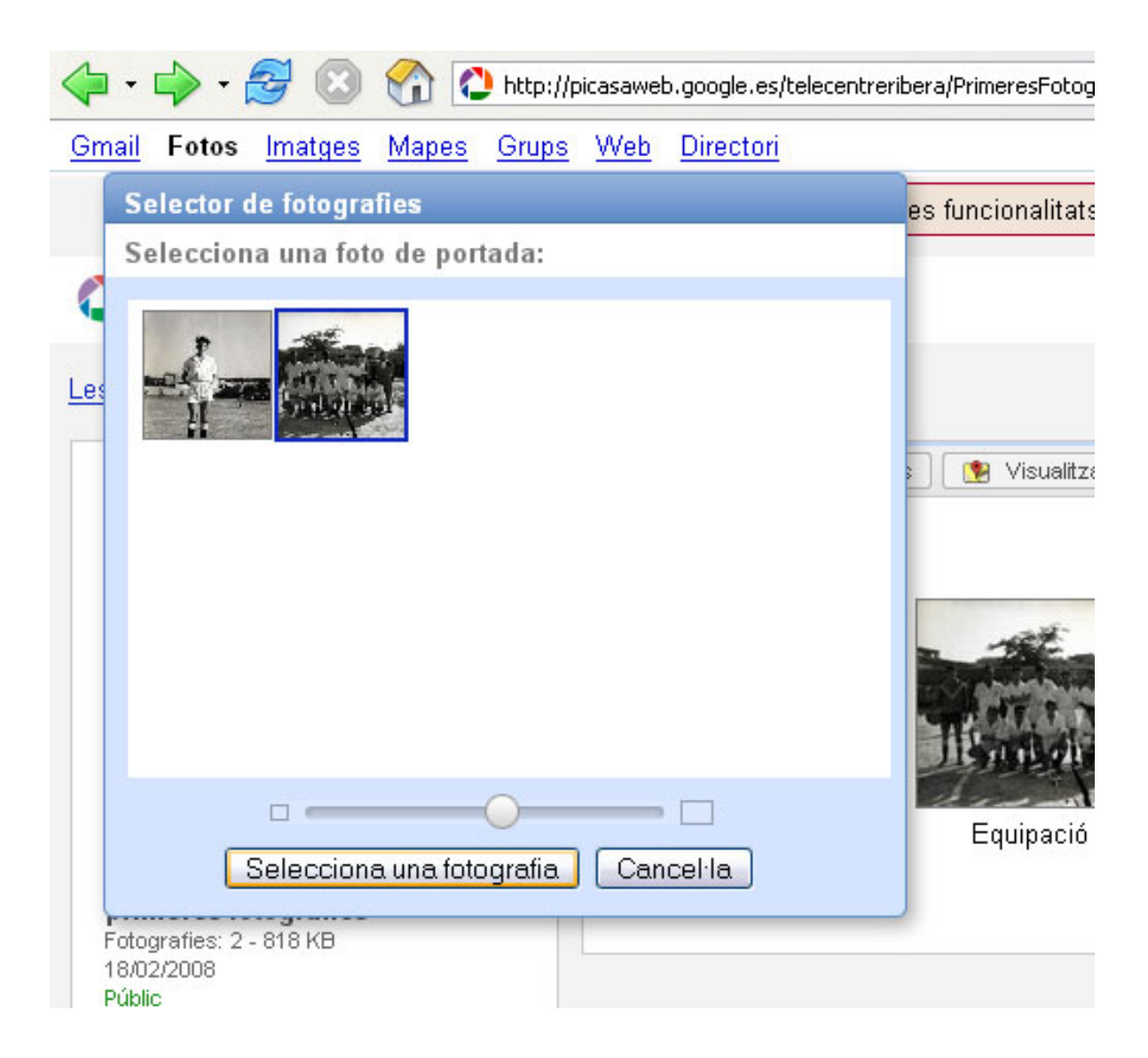